*AASHTOWare BrDR 7.5.0*

*Feature Tutorial Field Verified Wearing Surface Thickness*

## Topics Covered

• [Field verified wearing surface thickness for LRFR analysis.](#page-1-0)

**Note:** Field measured wearing surface thickness is used only in the LRFR analysis. LFR and ASR analysis do not use this feature.

<span id="page-1-0"></span>Field verified wearing surface thickness for LRFR analysis.

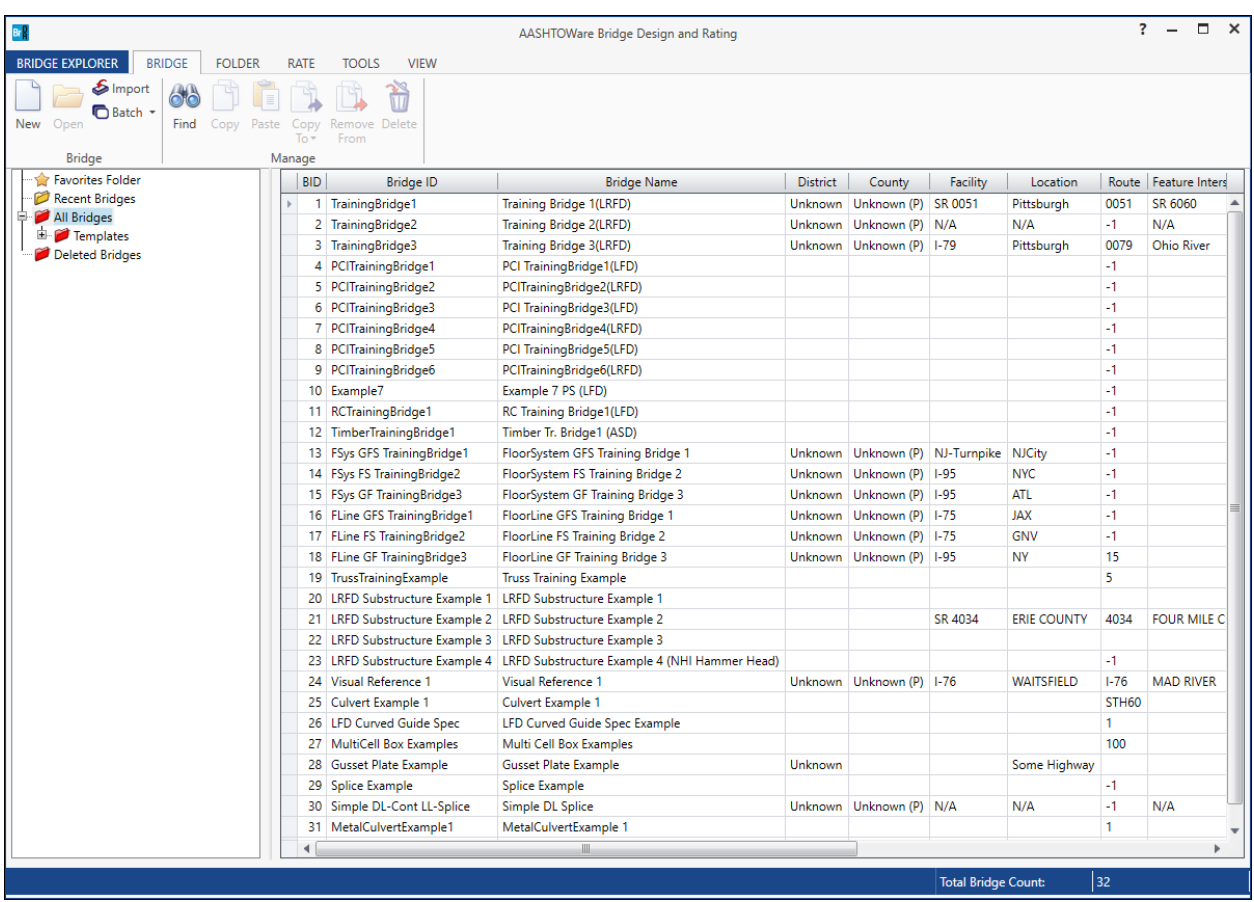

Open BrDR. From the Bridge Explorer select **TrainingBridge1 (BID 1)** and double click (or right click and select Open) to open it.

To evaluate a fatigue truck, the ADTT<sub>SL</sub> values need to be entered. To do this, double-click on Training Bridge1 in the Bridge Workspace to open the **TrainingBridge1** window. Click on **Traffic** tab and enter the values as shown below:

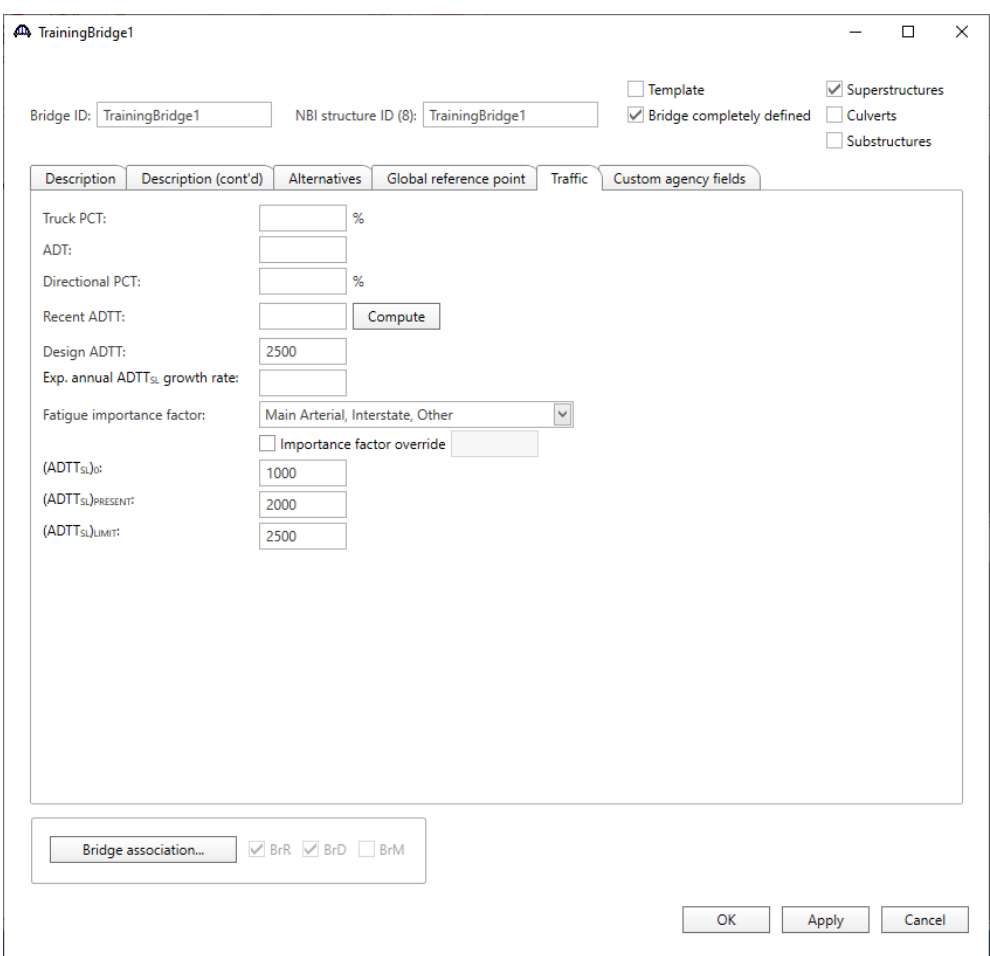

Click the **OK** button to save and close the window.

In the Bridge Workspace tree, expand the **Simple Span Structure** node located under **SUPERSTRUCTURE DEFINITIONS** by clicking on the + button. Expand the **MEMBERS, G1** and **Plate Girder (E) (C)** nodes as shown below:

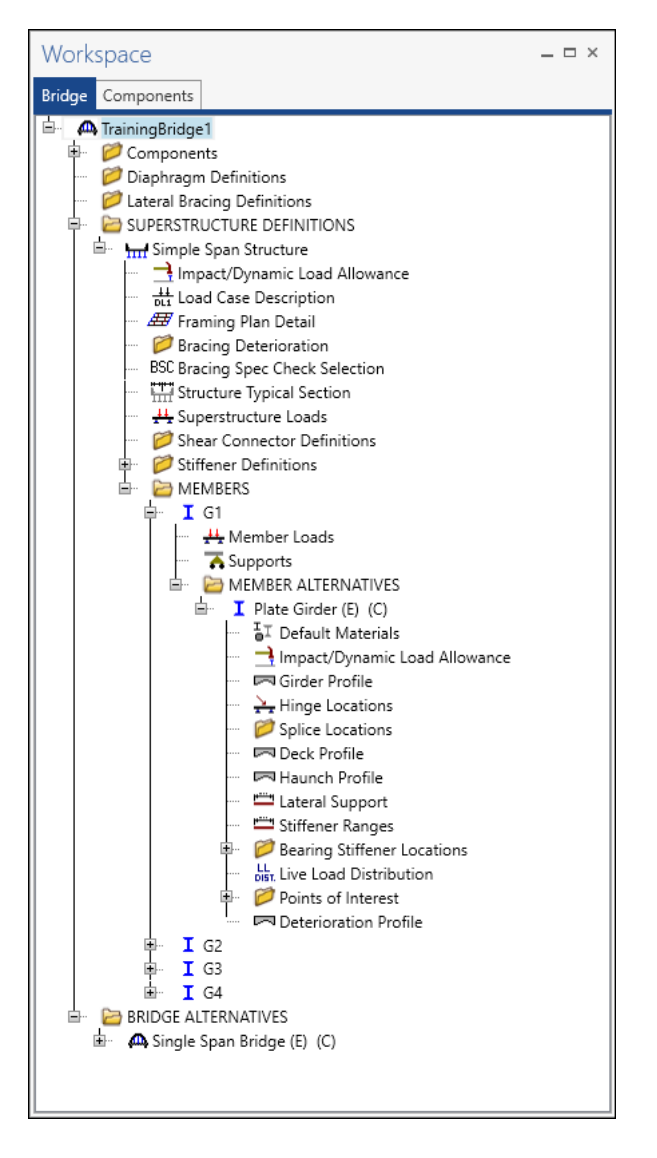

Select the member alternative **Plate Girder (E) (C)**, and then click on the **Analysis Settings** button located on the **Analysis** group of the **DESIGN/RATE** ribbon as shown below.

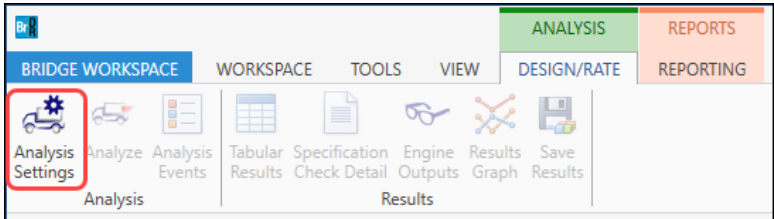

# Analysis Settings

Click the **Open template** button in the **Analysis Settings** window as shown below.

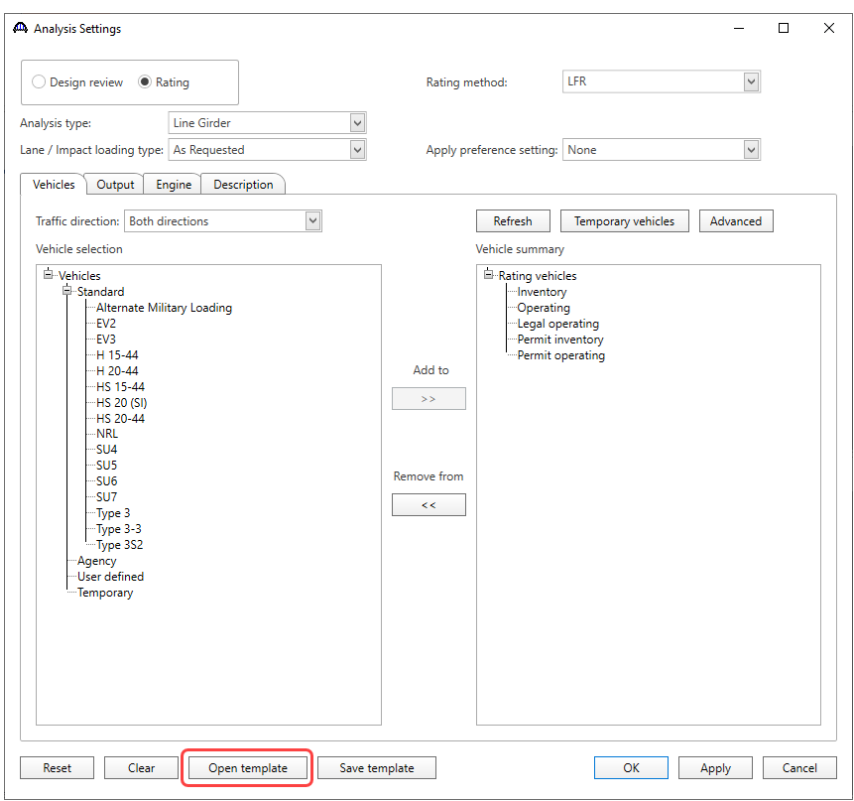

## Open Template

Select the **LRFR Design Load Rating** template. Click **Open** to apply this template.

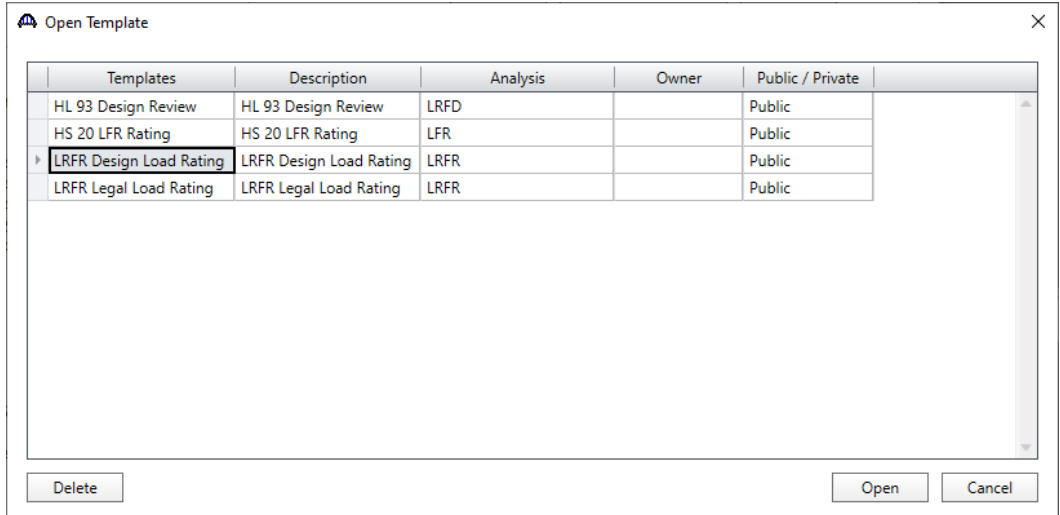

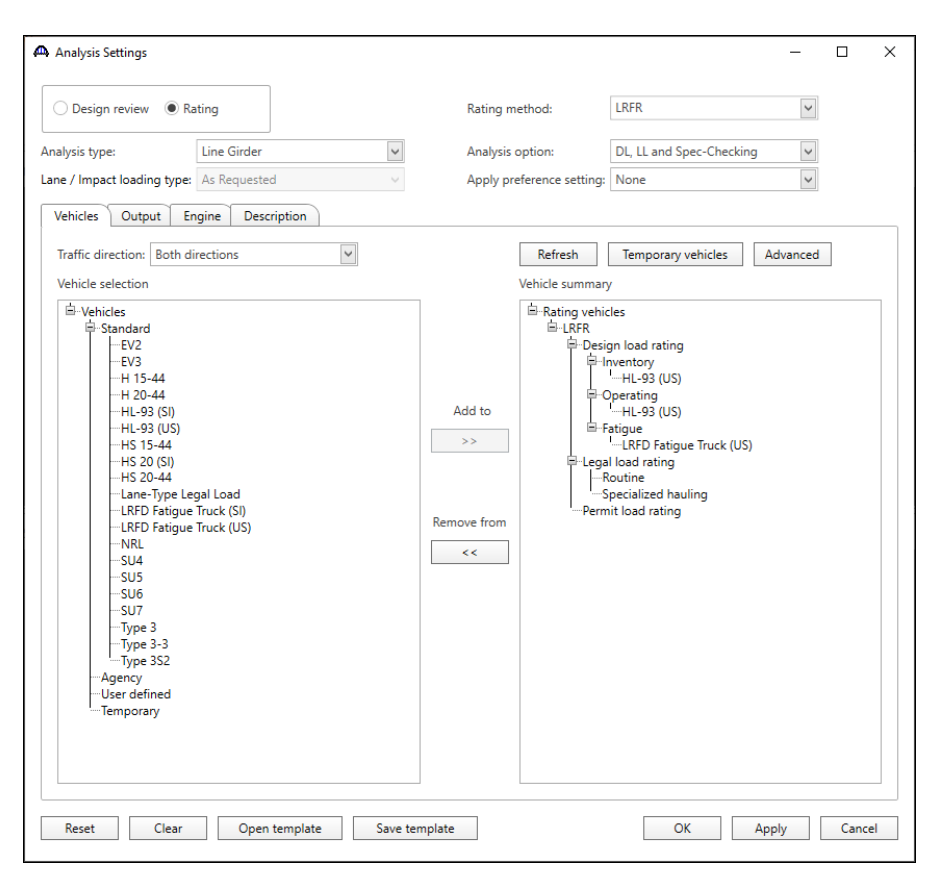

The **Analysis settings** window with the selected vehicles is shown below.

Click the **OK** button to save and close the **Analysis Settings** window.

To Analyze, click the **Analyze** button on the Analysis group of the **DESIGN/RATE** ribbon to start the rating process as shown below

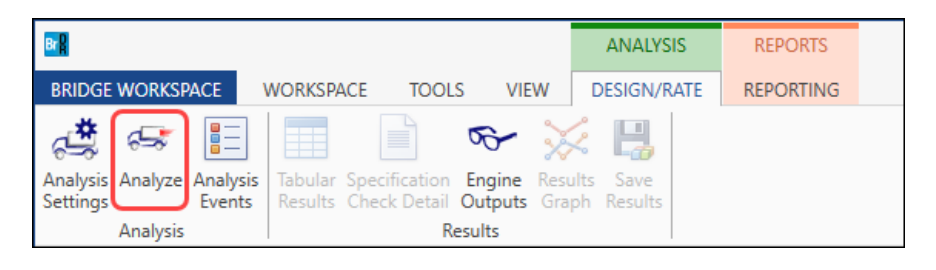

### Tabular Results

Once the analysis is complete, click the **Tabular Results** button on the **Results** group of the **DESIGN/RATE** ribbon to review the results as shown below.

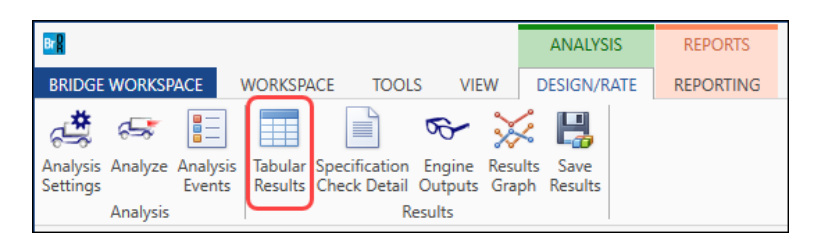

On the **Analysis Results** window select Display Format as **Single rating level per row** to display analysis results as shown below.

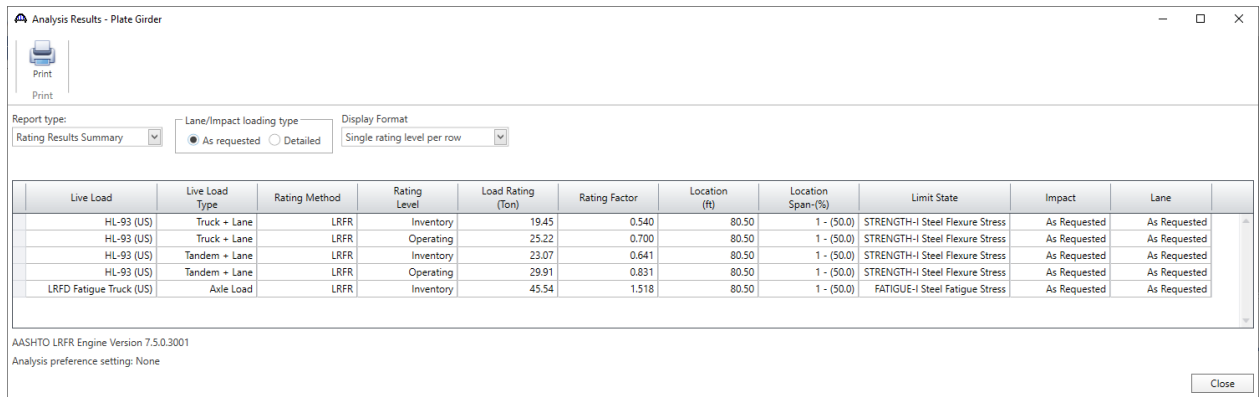

### Specification Check Detail

Select the **Specification Check Detail** button on the **Results** group of the **DESIGN/RATE** ribbon to open the **Specification Checks** window as shown below.

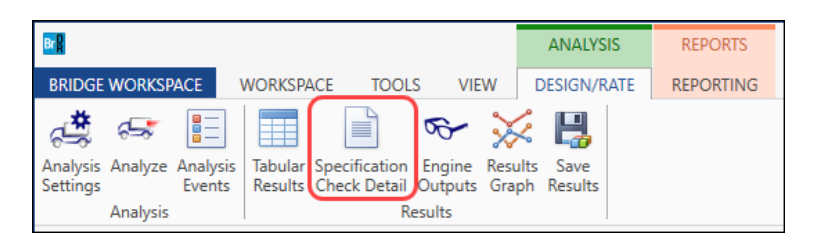

Expand **Stage 3** -> **Plate Girder** and select **Span 1 – 80.50 ft**. (midpoint of span 1). This displays a list of articles checked for this location. Select and open article **6A.4.2.1 General Load Rating Equation – Steel Flexure Stress** by double clicking on it.

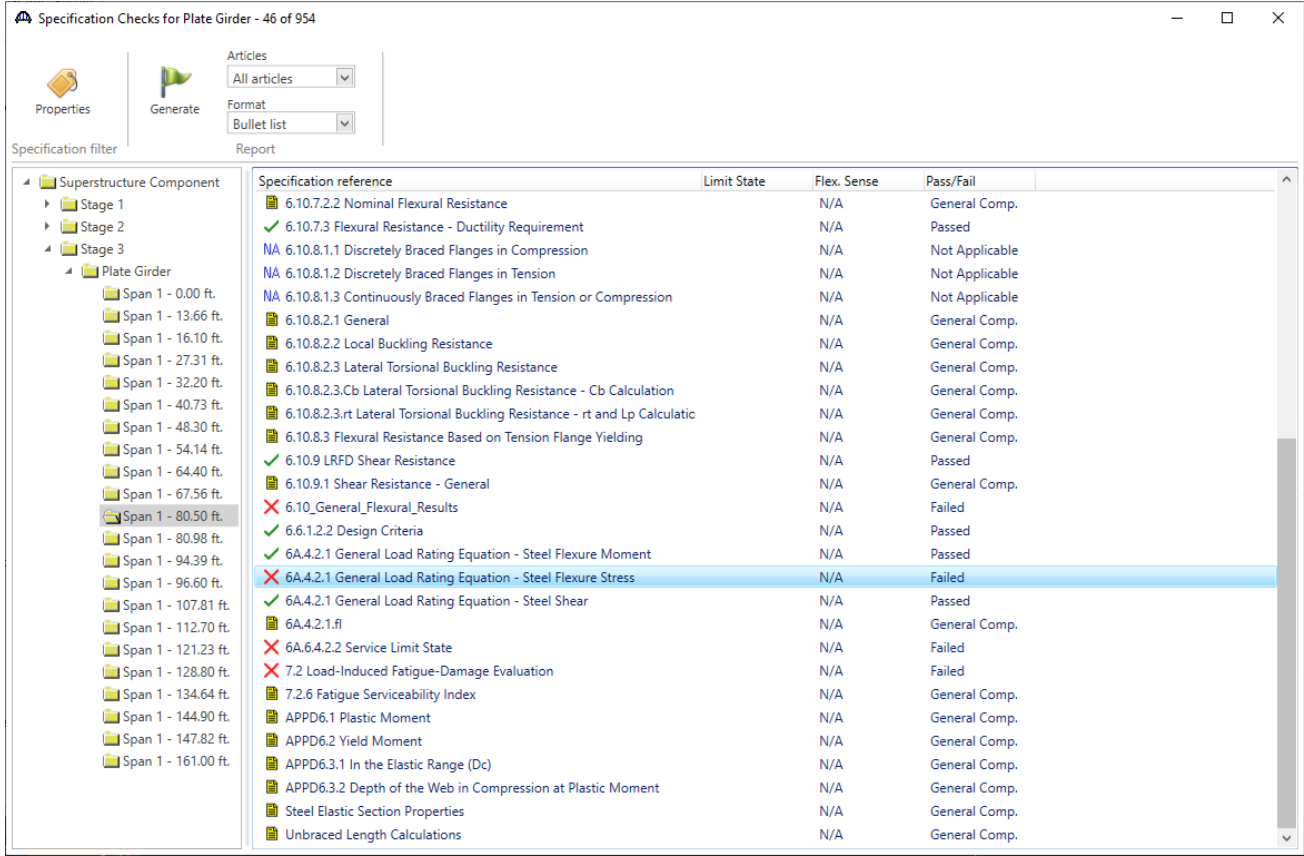

### Field Verified Wearing Surface Thickness

This opens the spec check detail computation of the article. The Load Factors **DW-WS** is considered as 1.50 according to MBE Table 6A.4.2.2 -1.

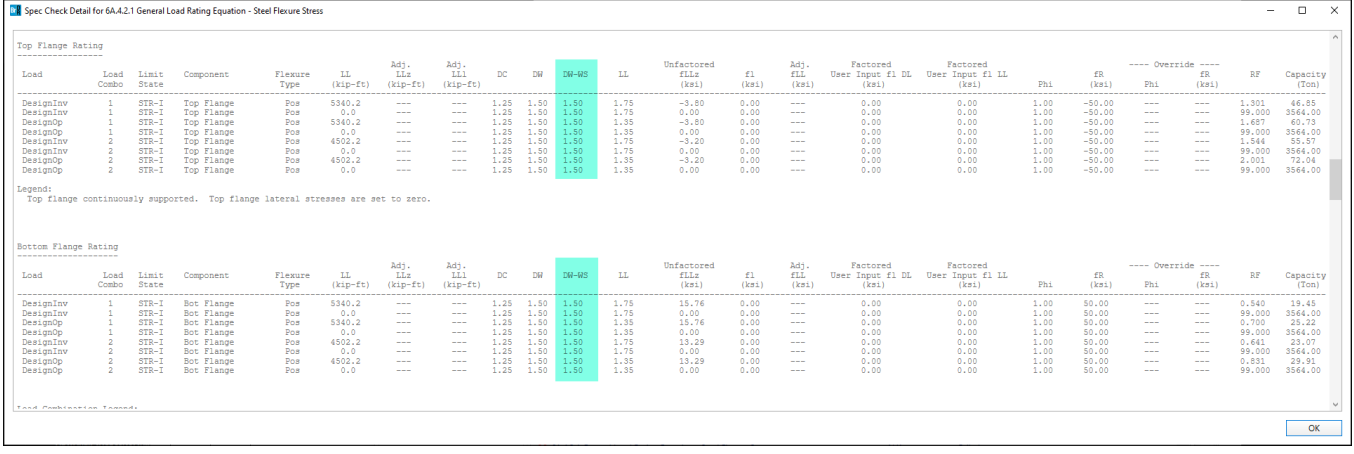

Close the article and the Specification Check Detail window. Again, navigate to the **SUPERSTRUCTURE DEFINITIONS** -> **Simple Span Structure**. Double click on the **Structure Typical Section** to open this window.

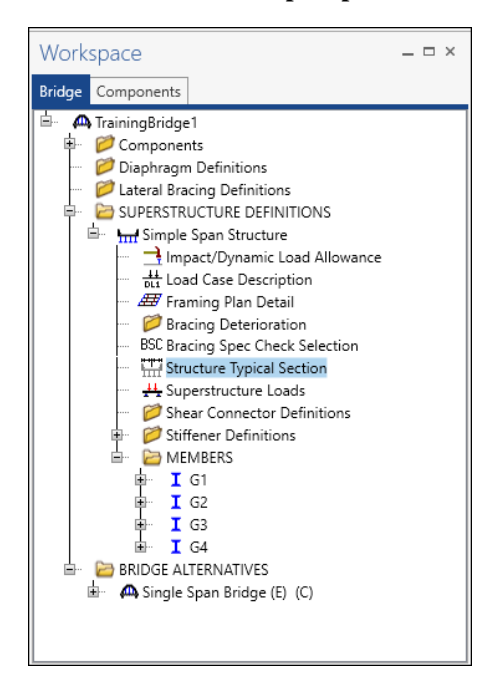

### Structure Typical Section

On the **Structure Typical Section** window go to the **Wearing Surface** tab. Select field measured wearing surface thickness by checking the check box for **Thickness field Measured (DW = 1.25 if checked).** Click the **OK** button to save and close the **Structure Typical Section** window. Now rerun the analysis by clicking the **Analyze** button on the **Analysis** group of the **DESIGN/RATE** ribbon.

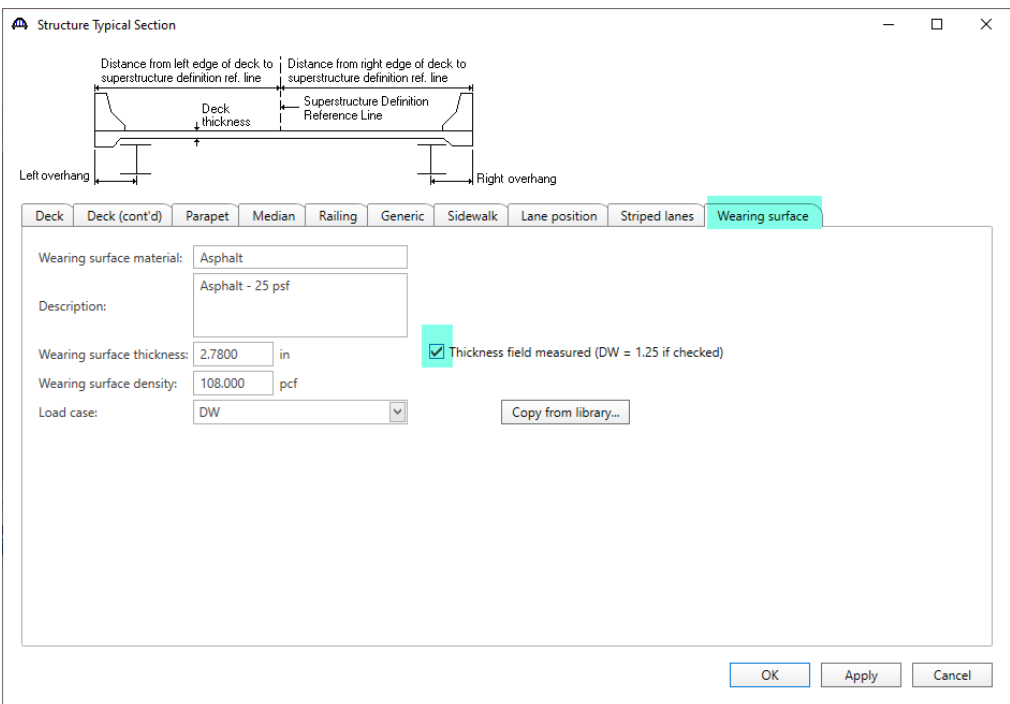

After the analysis is completed open the **Specification Checks** window by clicking on the **Specification Check Detail** button on the **Results** group of the **DESIGN/RATE** toolbar. From the spec articles list open spec article **6A.4.2.1 General Load Rating Equation – Steel Flexure Stress** for Stage 3, **Span 1 – 80.50ft.**

In this article the load factors for DW-WS are now taken as 1.25 according to MBE Table 6A.4.2.2-1 foot note point 3.

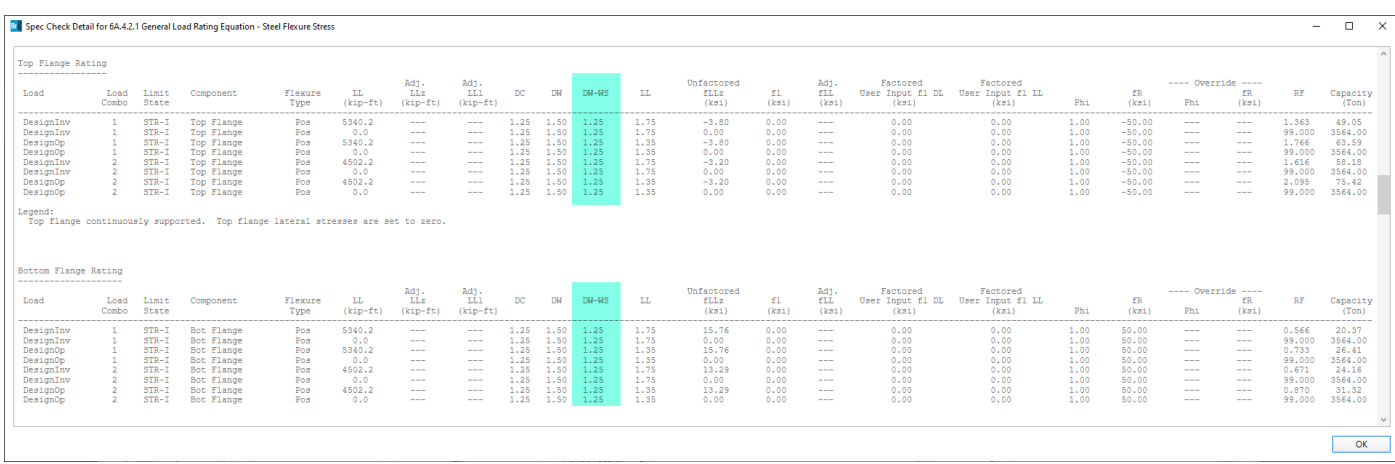

#### 6A.4.2.2-Limit States

#### $C6A.4.2.2$

Strength is the primary limit state for load rating; service and fatigue limit states are selectively applied in accordance with the provisions of this Manual. Applicable limit states are summarized in Table 6A.4.2.2-1.

Service limit states that are relevant to load rating are discussed under the articles on resistance of structures (see Articles 6A.5, 6A.6, and 6A.7).

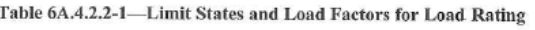

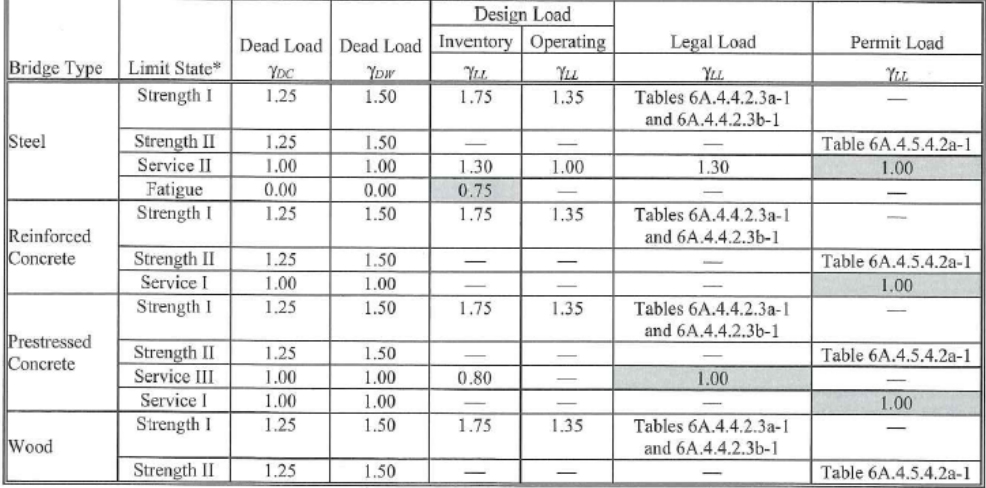

\* Defined in the AASHTO LRFD Bridge Design Specifications.

Notes:

 $\bullet$ Shaded cells of the table indicate optional checks.

Service I is used to check the 0.9  $F_y$  stress limit in reinforcing steel.

Load factor for  $DW$  at the strength limit state may be taken as 1.25 where thickness has been field measured.

Fatigue limit state is checked using the LRFD fatigue truck (see Article 6A.6.4.1).

### **MBE Table 6A.4.2.2 -1.**